## MetaMesh チュートリアル (マニュアル 2 章より抜粋)

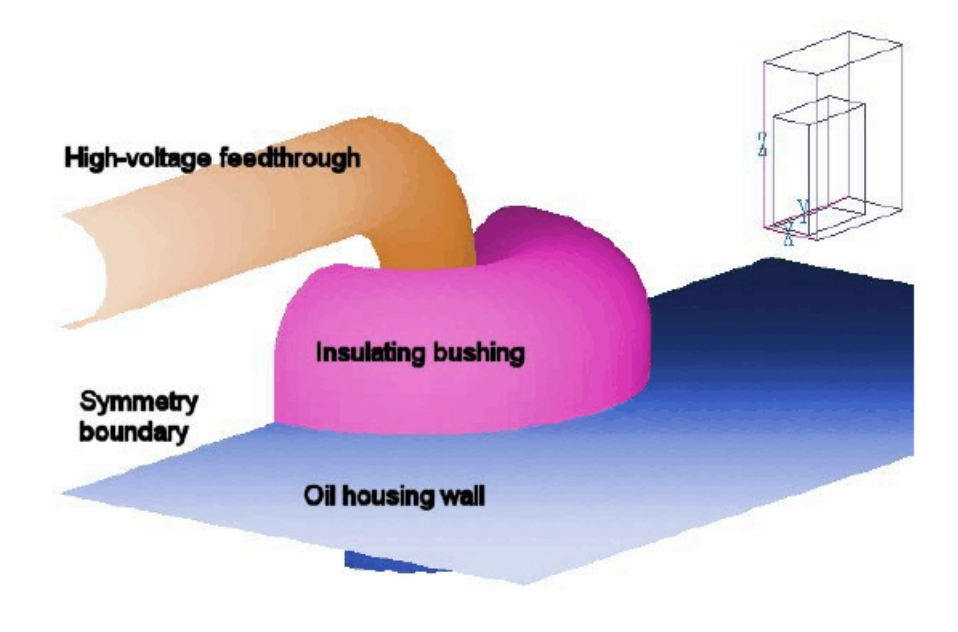

図 2 例題の幾何形状

## 第 2 章 MetaMesh 例題

自分の計算したい問題のメッシュを作れるようになるには、次章以降に述べられる概念を理解す ることが重要です。ユーザーの皆さんは、ソフトウェアの詳細について深く学ぶ前に、自分のパ ソコンでソフトを走らせてみて、どのように動作するか見てみたいと思われるかもしれません。 本章では、あらかじめ用意された入力スクリプトを使って、実際の計算手順をたどっていきます。 次章では、テキストエディタもしくはインタラクティブなユーザーインターフェイスを持つ Geometer を使って、入力スクリプトを作成していく方法について述べます。図 2 に示した構 造を例に取り、3 次元静電場解析に必要なメッシュの生成手順を説明します。高電圧バスバー(母 線)が絶縁体を通ってオイルハウジングに入り込んでいます。貫通点付近のオイル領域での電場 の強さの値を求めます。背面は対称境界になっているので、この系の半分だけをモデル化すれば 十分です。

始めに、この例について簡単に概説してから、元に戻って詳細を説明します。ファイル 「WALKTHROUGH.MIN」を「\AMAZE\EXAMPLES」から選び、例えば「\AMAZE\BUFFER」 といった、任意の一時作業用(データ)ディレクトリにコピーしておいてください。

metamesh.exe を起動し、「FILE」メニューの中の「Load MIN file」をクリックしてください。 データディレクトリに行き、WALKTHROUGH.MIN を選択し、OK ボタンをクリックします。 ウィンドウの下端にあるステータスバーには、ファイルがロードされ、メッシュ生成処理は実行 されていないことが表示されています。 次にメニュー「PROCESS MESH」をクリックします。 MetaMesh はメッシュ生成処理を開始し、ウィンドウに解析の進行状態を表示します。プログ ラムは入力ファイルの内容を解析し、次の動作を実行します。

- 1) 基盤(foundation)メッシュの生成
- 2) 基盤メッシュの各要素(element)をそれぞれの構造部分に割り当て
- 3) 要素面が物質境界に適合するように節点(node)の位置を移動
- 4) 作成された要素の整合性をチェック

画面を急速にスクロール表示する主な目的は、プログラムがビジー状態にあることをユーザに意 識させることです。すべての情報はリストファイル「WALKTHROUGH.MLS」にも記録されて いるので、後で必要になったときにテキストエディターで見ることができます。メッシュを生成 するには数秒しかかかりません。 解析が終了したら、マウスボタンをクリックするか、任意の キーを押して先に進んでください。ここで作成されたメッシュを保存します。「FILE」メニュー の「Save mesh」をクリックして保存してください。

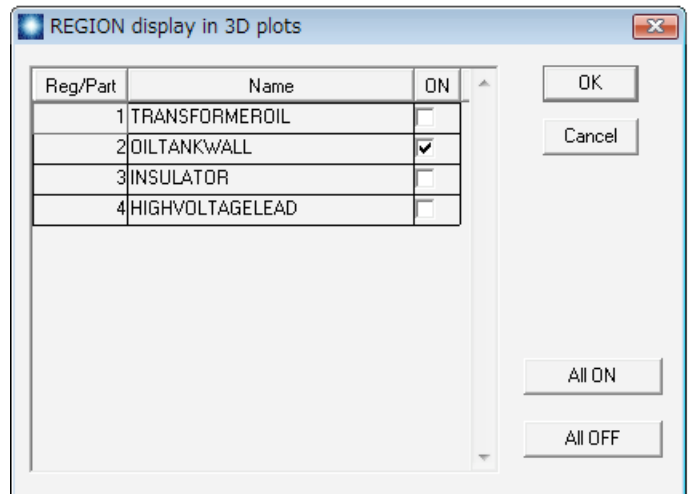

図 3 領域表示ダイアログ

メッシュの処理に成功したら、プロットメニューが使用可能になります。「PLOT3D」をクリッ クしてください。MetaMesh はデフォルトで Region 2(この場合は、オイルタンクの金属壁) の表面(surface)プロット図を表示します。

「PLOT CONTROL」メニューのコマンド「Region/part display」を選択して、図 3 のダイア ログを呼び出してください。Region 3と 4の表示を ON にするチェックボックスをクリックし、

絶縁体と高電圧ロッドを表示させてください。図 4 に似たプロットを見ることができるでしょ う。図 4 と同じ画面にするには、プロットを回転し、位置をずらす必要があります。マウスポ インタをプロットエリアの中に動かしていくことによってプロットの表示をコントロールする ことができます。拡大(ズームイン)するにはポインタをプロットの中心に持っていき、左ボタン を少しの間押し続けます。右上の位置確認エリアにある、オレンジ色のボックスが狭まっていく 視野を表示しています。マウスボタンを離すとメインプロットが更新されます。物体の表示を回 転させるには、マウスポインタを両サイドや上部や下部に動かし、左ボタンを押します。(註: MetaMesh のプロットルーチンは実際のメッシュ面を表示します。近似的な表面を表示する Geometer と異なり、プロット表示にはある程度計算が必要になるため、視点を決める操作を 完了するまでプロットは更新されません。)

さてここで、3 次元プロット機能の利用を試してみます。

「PLOT CONTROL」メニューの「Plot style」コマンドを選択し、ワイヤーフレーム表示にし てみてください。表示された画像は、複雑なメッシュだと把握しづらい感じがしますが、プログ ラムは迅速にプロットを生成できます。ワイヤーフレーム表示を用いてプロットの位置確認を行 ってから、表面表示に戻ってもよいでしょう。

領域(region)ではなくパーツ(part)毎にプロットさせることもできます。この場合、プログラ ムは領域番号ではなくパーツ番号を基にして色付けします。高電圧ロッドは、3 つの異なったパ ーツからできていますので、3 つの色域からなります。

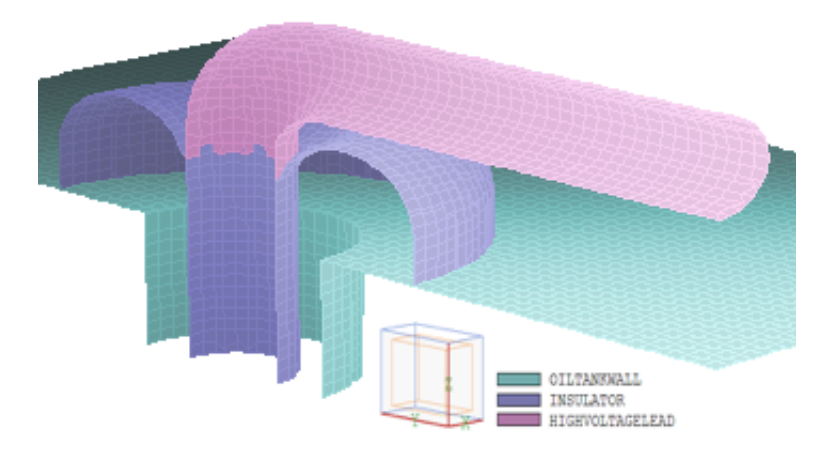

図 4 作成されたメッシュの領域別の 3 次元表面表示

次にスライスプロット機能を見てみましょう。「RETURN」メニューをクリックしてメインメ ニューに戻り、「PLOT2D」をクリックしてください。デフォルトのプロットは、z 軸に垂直な、 解析領域(solution volume)の中央近くでスライスした面です。

「VIEW/ORTHO」メニューの「Set normal plane」をクリックしてダイアログを表示させてく ださい。ラジオボタンで x 軸を選択し、スライダを <sup>x</sup> = 0.0 に移動します。「VIEW/ORTHO」 メニューの「Zoom window」コマンドを用いて、図 5 のようなクローズアップ(拡大)ビュー を見ることができます。赤い三角矢印ボタンを操作して、<sup>x</sup> 方向に前後させることができます。 ここで、異なったビューとプロットのオプションを試してみることができます。場合によって領 域がぎざぎざの縁を持っているように見えることもあります。マニュアル第 23 章でスライスプ ロットのアルゴリズムに関する詳しい説明とその限界を述べます。 「EXPORT PLOT」の 「Default printer」コマンドではプロット情報を Windows のデフォルトプリンタに送ることが できます。このコマンドをクリックする前には、デフォルトのプリンタが正しく設定されている ことを確認してください。

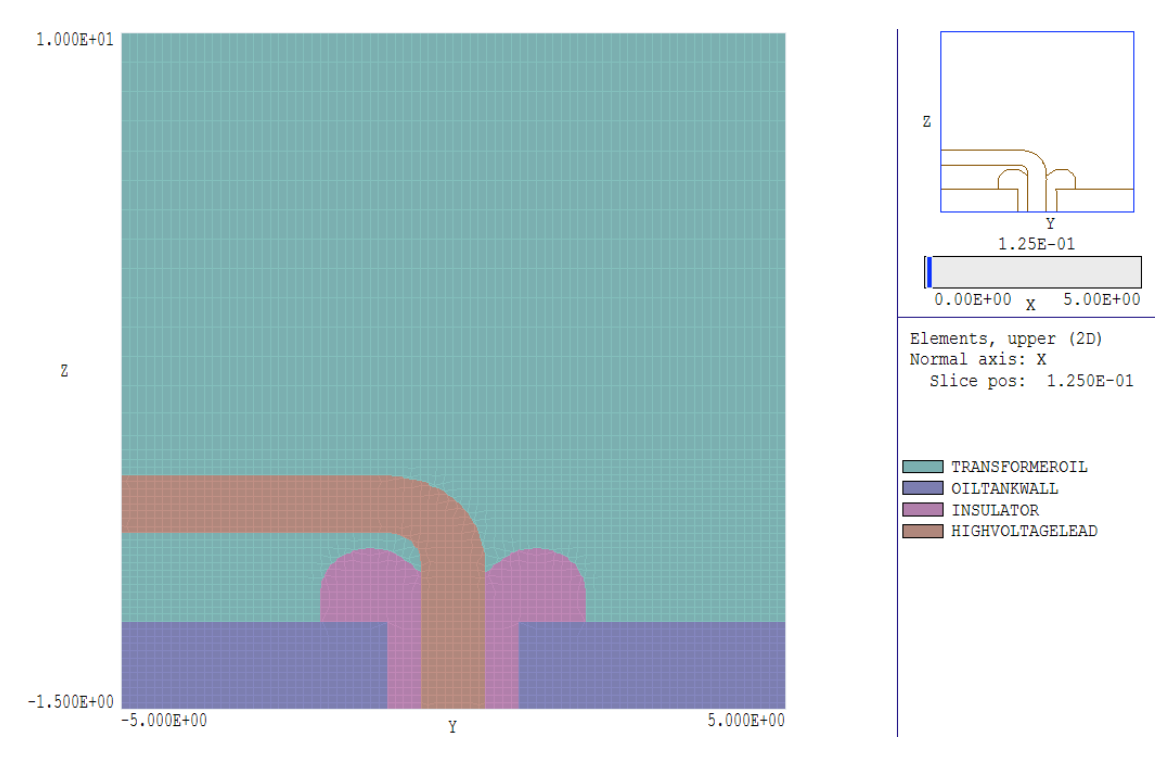

図 5 <sup>x</sup> 軸に垂直なスライス面におけるメッシュ表示

 図 5 のプロットは、物質境界への適合処理を行い、最生成を行った基盤メッシュボックスを 図示しています。高電圧ロッドが絶縁体に入り込む領域(プロットの中央)に注目しましょう。 要素サイズはとがった角を再現できるほど小さくないので、絶縁体の要素形状は理論的形状には 正確に対応していません。 この例は許容性と柔軟性という MetaMesh の2つの有用な特徴を 示しています。十分な要素数を与えなかった場合にも、MetaMesh は最善の処理をします。こ の例の場合は、鋭い角は興味のある部分の電場に大きな影響を及ぼしませんので、細かい要素に よる分割は必要ありません。最後に、<sup>z</sup> 方向の要素サイズが変化していることに注意してくださ

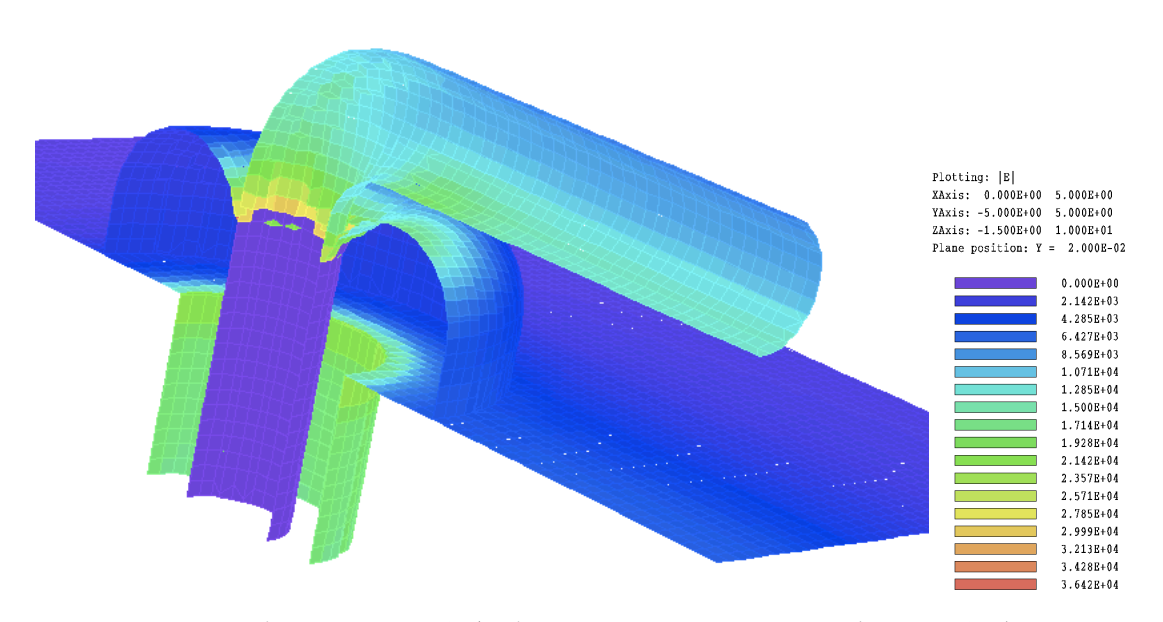

い。z≥4.0 の空間は自由空間の境界条件に近づけるために含めています。

図 6 HiPhi プログラムを用いた静電場解析。|E|により色分けした各部品の表面

図 6 は、このメッシュを用いた HiPhi プログラムによる静電場解析の結果です。タンク内の オイルの誘電率は  $\varepsilon_{\rm\,r} =\,1.5$  で、絶縁体では  $\varepsilon_{\rm\,r} =\,5.3$  です。タンクは接地しており、導体には  $V_\mathrm{o}{=}\ 120\,\mathrm{kV}$  のポテンシャルが印加されています。表示されているプロットは物質表面が表面の 電場の強さにより色分けされています。

メッシュの幾何形状を指定するのにはどのような情報を入力する必要があるでしょうか。入力 スクリプトを調べてみましょう。「RETURN」をクリックしてメインメニューに戻り、FILE メ ニューの「Edit MIN file」をクリックしてください。プログラムは、内部のテキストエディタ に「WALKTHROUGH.MIN」をロードします。ここで、いくつかの部分を取り上げてみます。 次の形式のオプションコマンド

## RegName 1 TransformerOil

は、領域(ここでは region 1)に名前(ここでは「TransformerOil」)をつけています。これはメッ シュ構造作成時にスクリプト(入力ファイル)を分かりやすく整理する上で役に立ちます。領域名 は図 3 のダイアログに表示されていることに留意してください。

次のステートメントは最初に計算領域を箱形の要素に分割する、基盤メッシュを定義していま す。

XMesh  $0.000$  5.000 0.125 End YMesh  $-5.000$   $5.000$  0.125 End ZMesh  $-1.500$  3.000 0.125 3.000 10.000 0.500 End

これらのコマンドにより、各軸方向の解析領域の範囲と、基本メッシュにおける要素の大きさ が決まります。<sup>z</sup> 軸に関しては 2 つの入力行があり、それぞれ要素サイズの異なる 2 つの領域を 定義していることに留意してください。

残りのコマンド群はパーツ(part)および領域(region)の形状を設定するものです。それらのセク ションのいくつかは簡単で、次のようなものです。

```
Part 2
 Type Box
 Region 2
 Fab 10.000 10.000
                       1.500
 Shift 0.000 0.000
                      -0.750Surface Region 1
End
```
このセクションでは、オイルタンクの壁を <sup>x</sup> と <sup>y</sup> 方向の長さが 10.0、<sup>z</sup> 方向は 1.5 の長さを持 つボックスとして定義しています。マニュアル第 16 章で説明しますが、作業用基準座標系(ワー クベンチフレーム)でボックスを作成したのち、<sup>z</sup> 方向に-0.75 だけ移動し、所定の位置に設定し ています。

「Surface Region 1」というステートメントは、領域(region)1(タンク内のオイル)に接す る境界上の、すべての節点を <sup>z</sup> = 0.0 にあるボックスの境界に移動して固定することを指示して います。

複雑で特殊な形状を指定することもできます。次のパーツ(part)セクションでは絶縁体を表現 しています。このパーツはタンク壁を貫き、オイル領域内に突起部があります。

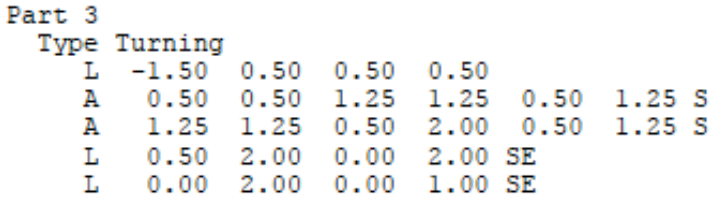

 $0.00$   $1.00$   $-1.50$   $1.00$ т.  $L -1.50 1.00 -1.50 0.50$ End Region 3  $0.0 360.0$ Fab Surface Region 1 Edge Surface Region 2 Edge Coat 2 2 End

A と L で始まる行は、回転体を表すための r-z 空間(図 5)において絶縁体形状の輪郭を描く直 線ベクトルと円弧ベクトルの設定行です。この輪郭を基準座標系の z軸に関して0.0°から360.0° まで回転し、回転体を形成します。 解析領域外側になるパーツ部分 (x<0.0) は無視します。 すなわち、MetaMesh は領域外の部分を自動的に切り落とします。 MetaMesh は解析領域を 構成する基盤メッシュ要素を確認したのち、タンク(領域 2)、およびオイル(領域 1)との境 界近くにある節点を、境界表面に移動します。

最も手間のかかるパーツは、高電圧リード上のエルボです。エルボは 0.0°から 90.0°まで方向 転換する円形断面の曲がり管です。

> Part 6 Type Turning SideFit A 0.00 0.50 0.50 1.00 0.00 1.00<br>A 0.50 1.00 0.00 1.50 0.00 1.00<br>A 0.00 1.50 -0.50 1.00 0.00 1.00 A -0.50 1.00 0.00 0.50 0.00 1.00 End Region 4  $0.0$  90.0 Fab  $-1.000$  1.000 Shift 0.000 Rotate 90.0 0.0 90.0 XYZ Surface Region 1 End

パーツの向きを <sup>x</sup> 軸と <sup>z</sup> 軸に関する 2 つの 90°回転により調整し、位置は <sup>y</sup> 軸方向と <sup>z</sup> 軸方向の移動により調整します。こうした複数の回転や平行移動を行う際は、Geometer を使ってインタラクティブに設定すると便利でしょう。